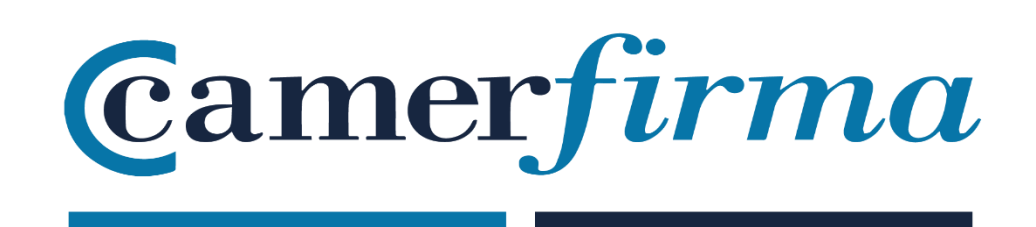

## **MANUAL:**

GoSign Desktop : ¿Cómo configurar certificado p12?

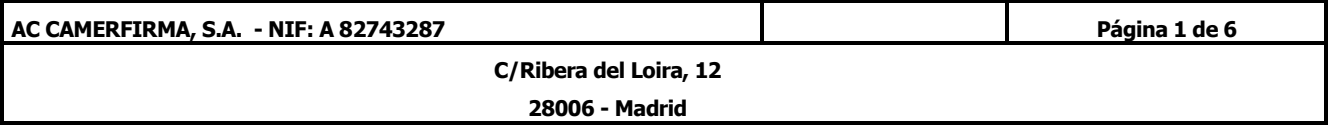

## **MANUAL:**  ¿Cómo configurar certificado p12?

• Abrir aplicación e ir a ajustes

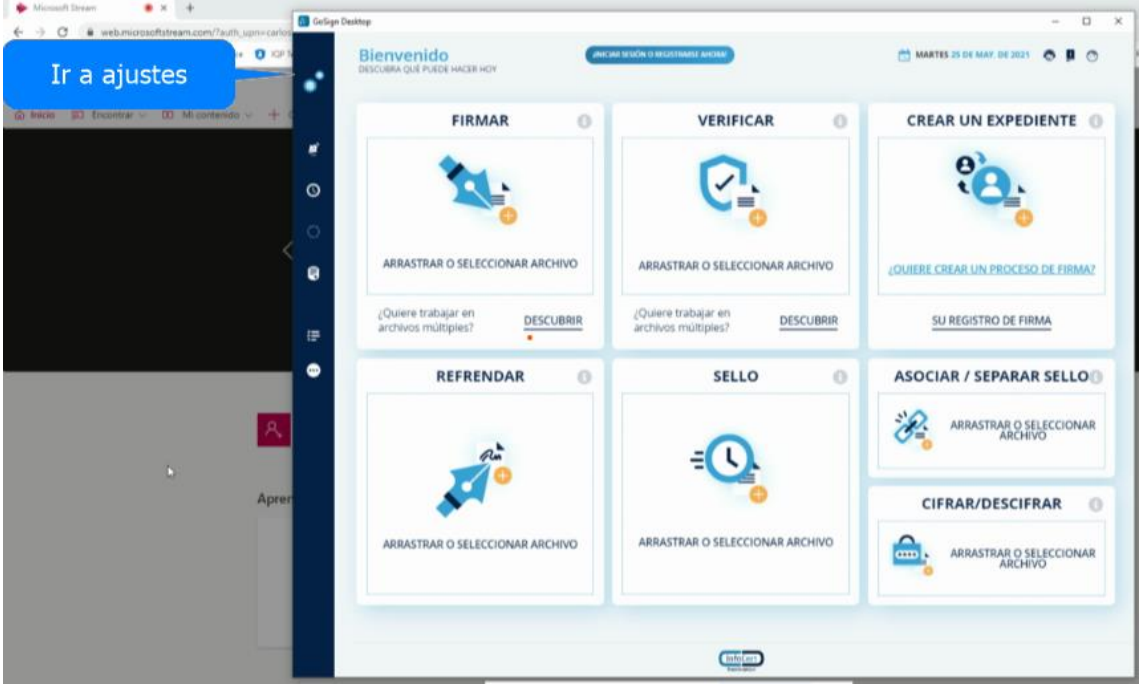

• Hacer click en " Sus Firmas" para acceder al panel de configuración

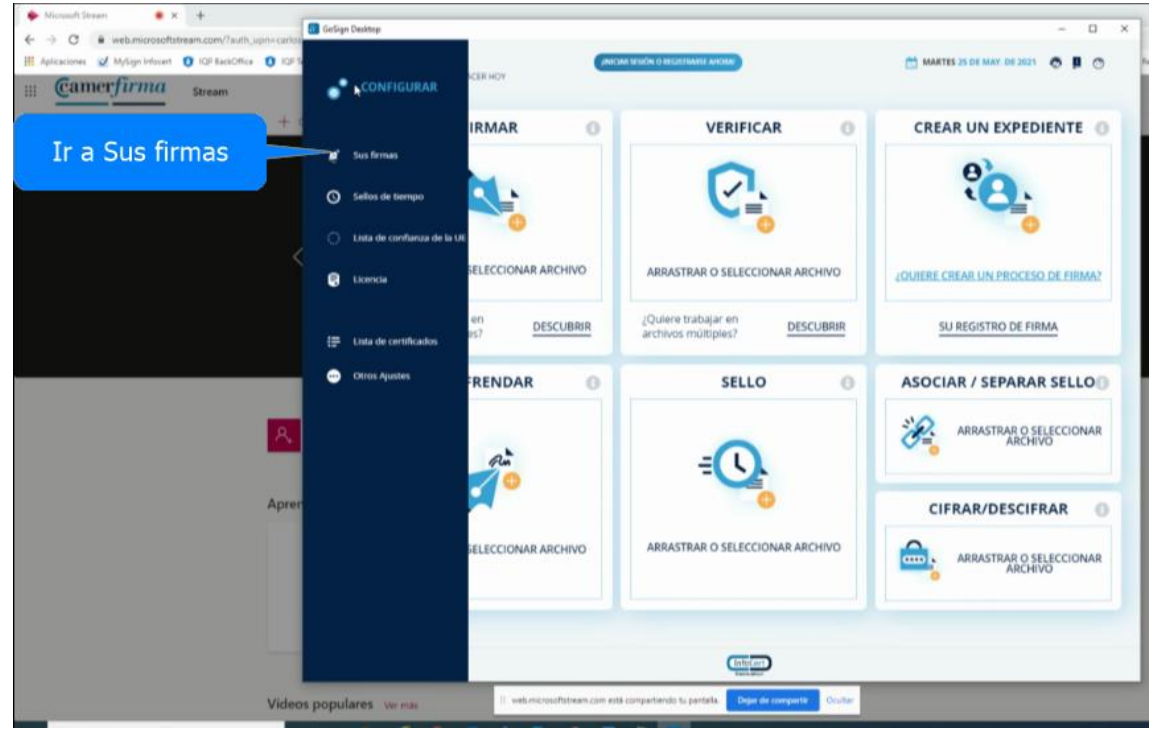

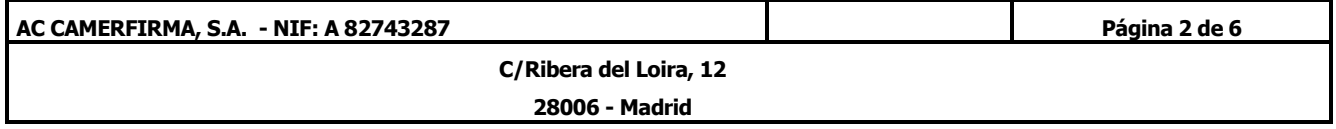

• En el panel de configuración aparece la posibilidad de agregar la imagen de la firma que se vaya a utilizar con el certificado. Esa imagen se insertará en el recuadro de la firma.

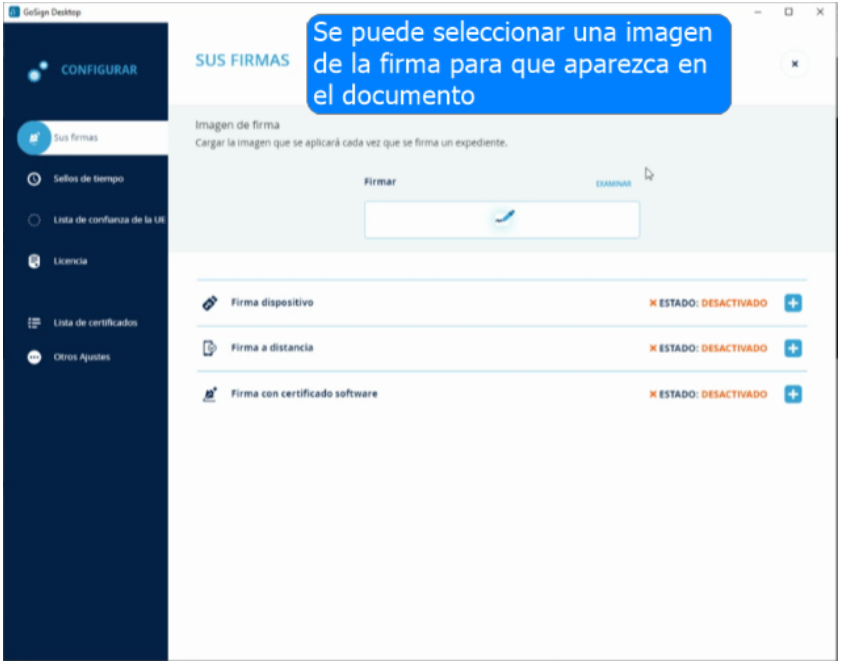

• Aparece la imagen seleccionada en el recuadro

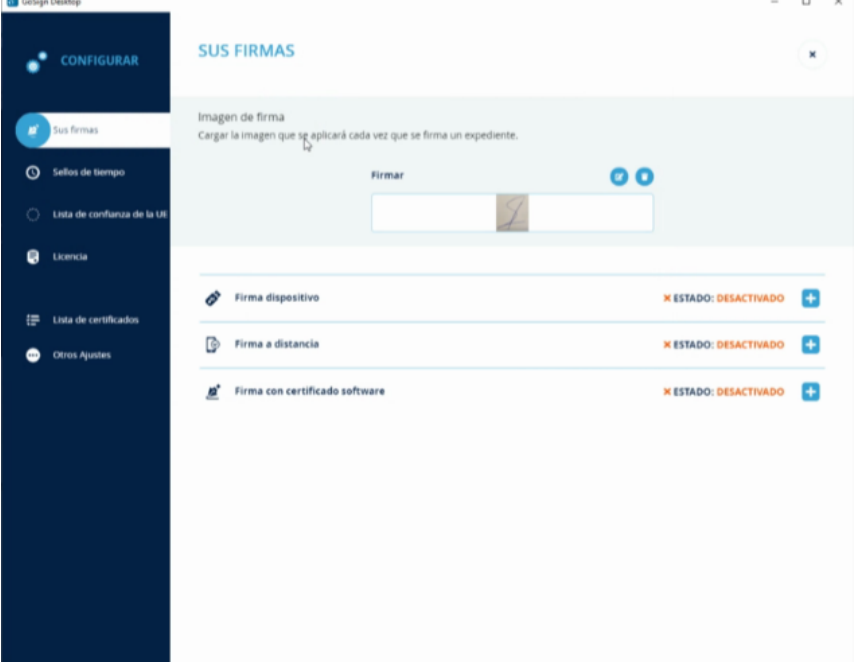

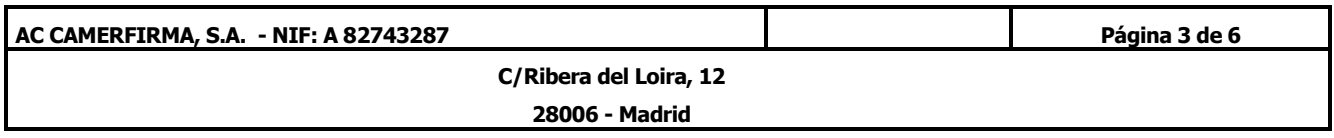

- **G.** GoSign Desktop  $- \quad \ \ \Box \quad \quad \times$ **SUS FIRMAS** CONFIGURAR x lmagen de firma<br>Cargar la imagen que se aplicará cada vez que se firma un expedii  $\mathbf{r}$ Sellos de tiempo  $\bullet$ Firma 7  $\bullet$ Licencia  $\boldsymbol{\phi}$  Firma dispositivo **X ESTADO: DESACTIVADO** Lista de certificador *C* Firma a distancia **X ESTADO: DESACTIVADO** Otros Aiu **X ESTADO: DESACTIVADO** #<sup>\*</sup> Firma con certificado software Pinchar para agregar su certificado p12
- Pinchando en el **+** vamos a poder agregar el certificado p12

• Haciendo click en "Examinar" se podrá buscar el archivo deseado en el equipo

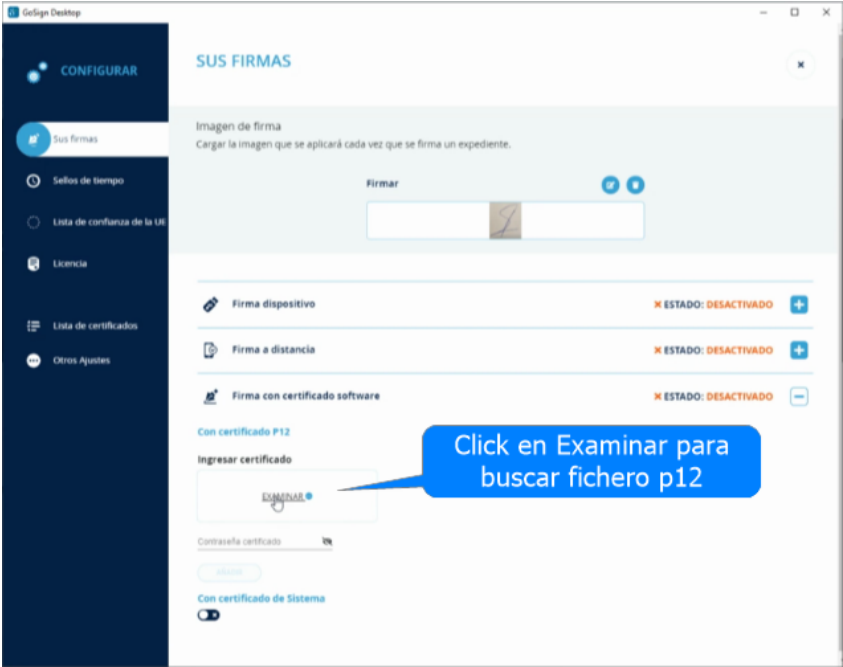

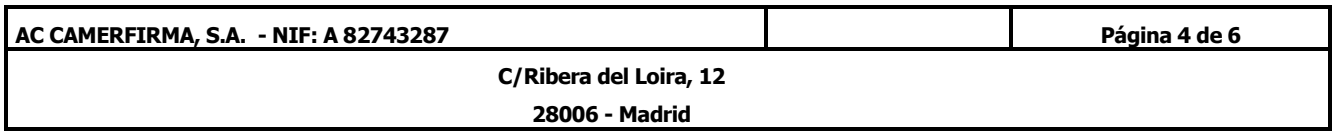

• Una vez el fichero seleccionado, buscamos, copiamos y pegamos la contraseña de instalación

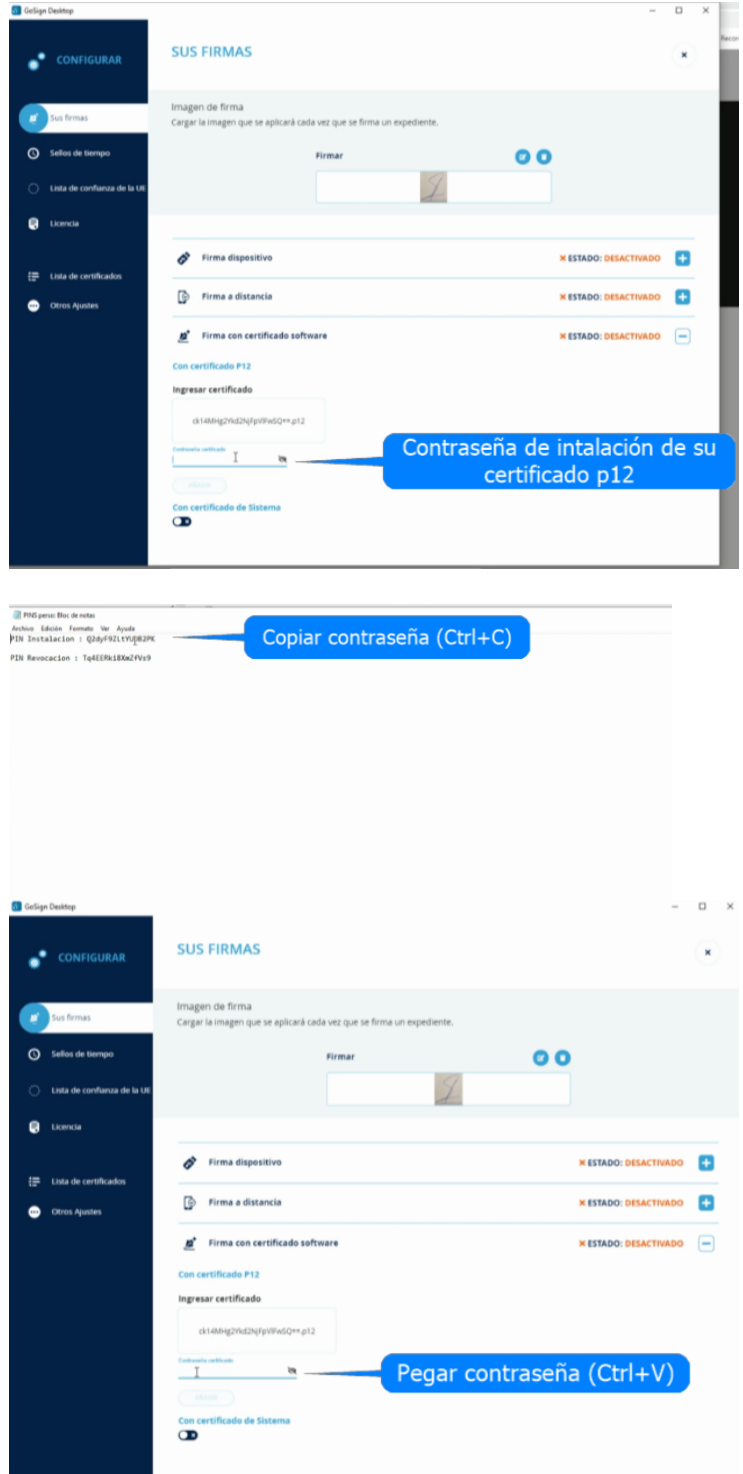

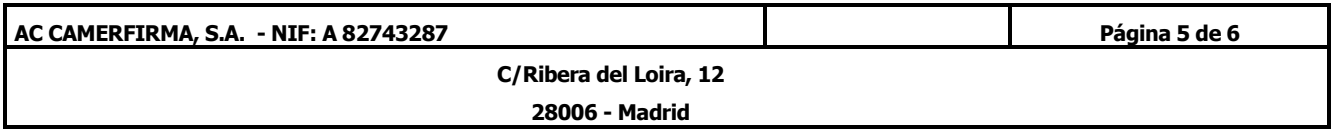

• Haciendo click en "Añadir" el certificado p12 se instalará en la aplicación

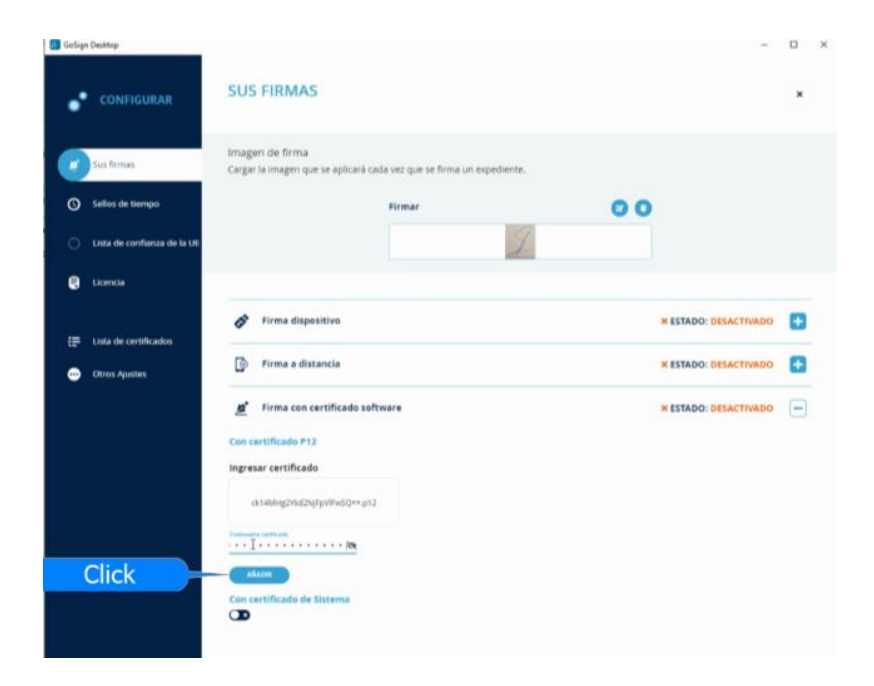

• El certificado p12 está instalado correctamente

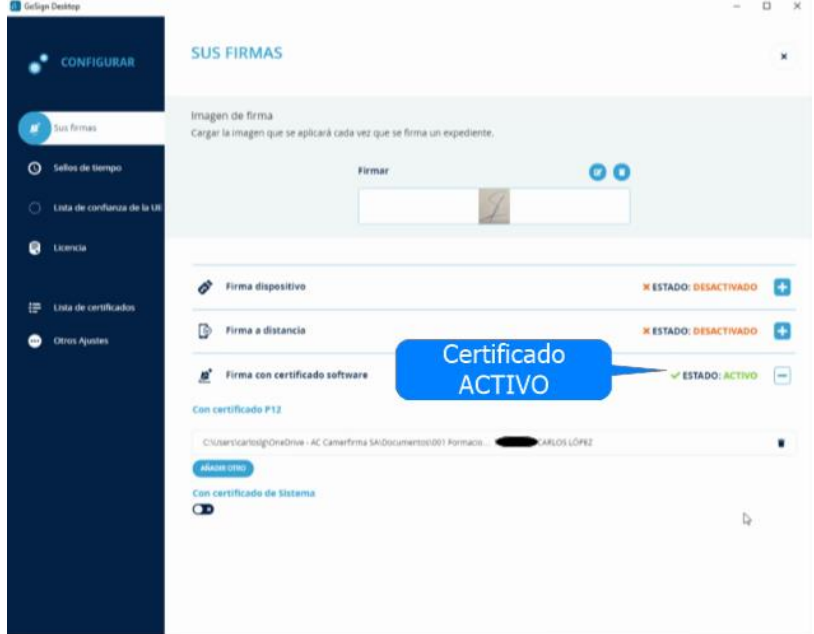

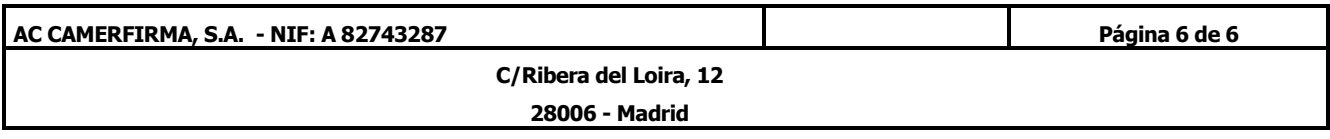